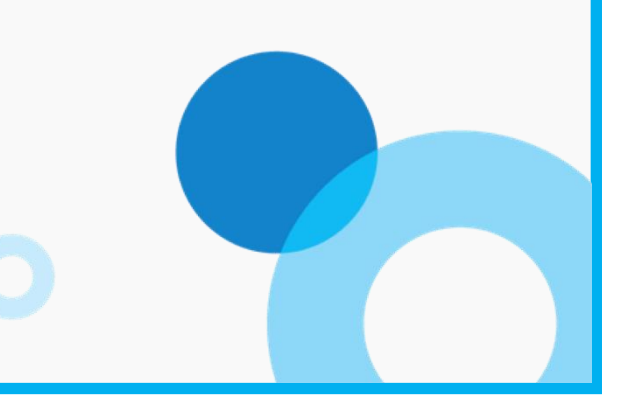

목차

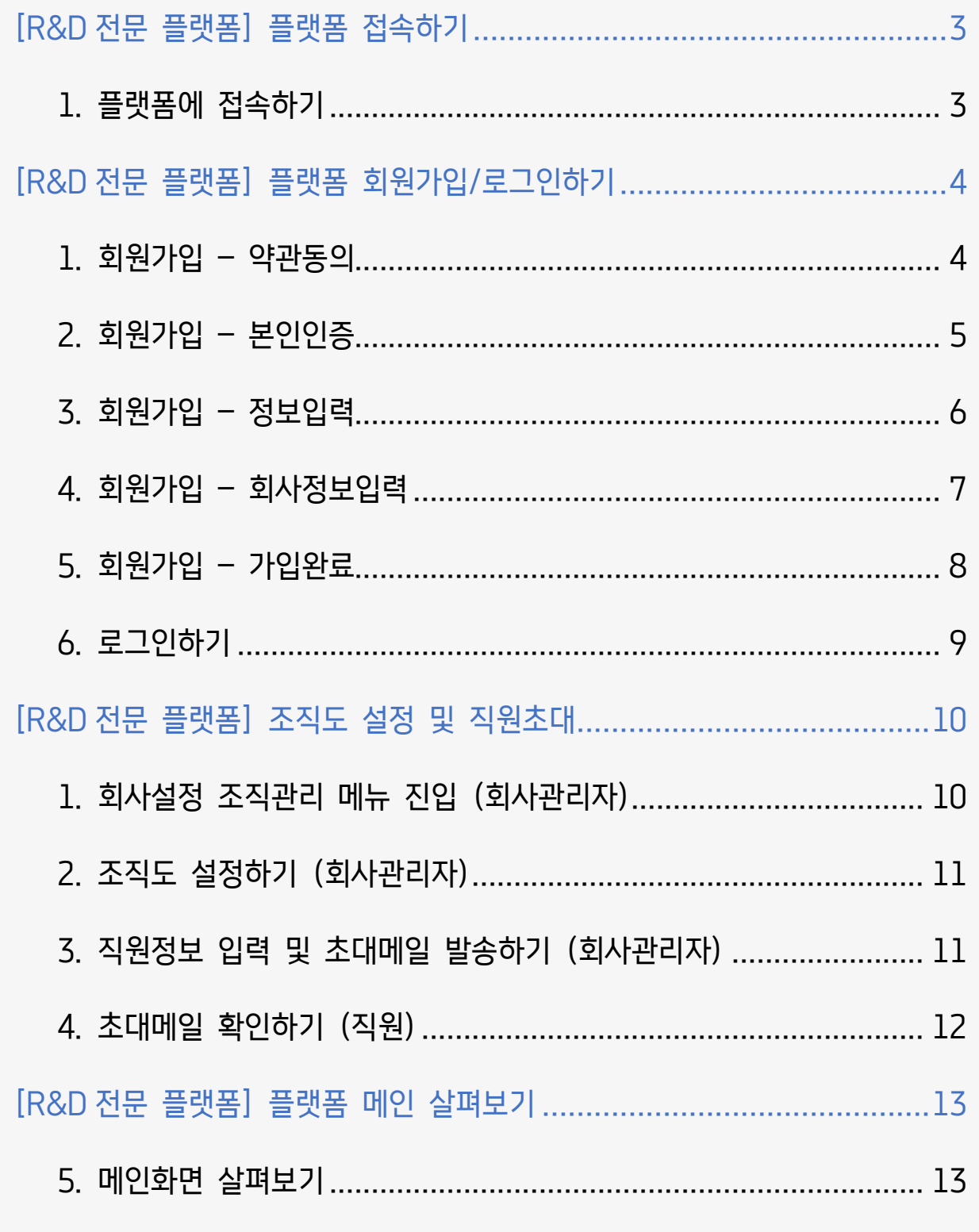

.

# <span id="page-2-0"></span>[R&D 전문 플랫폼] 플랫폼 접속하기

R&D 전문 플랫폼은 기관 및 연구소에서 진행되는 연구개발에서 연구진들간의 협업/소통에 필요한 서비스와 R&D 전문 서비스를 제공하여 연구개발에 최적화된 업무환경을 제공합니다.

<span id="page-2-1"></span>**1.** 플랫폼에 접속하기

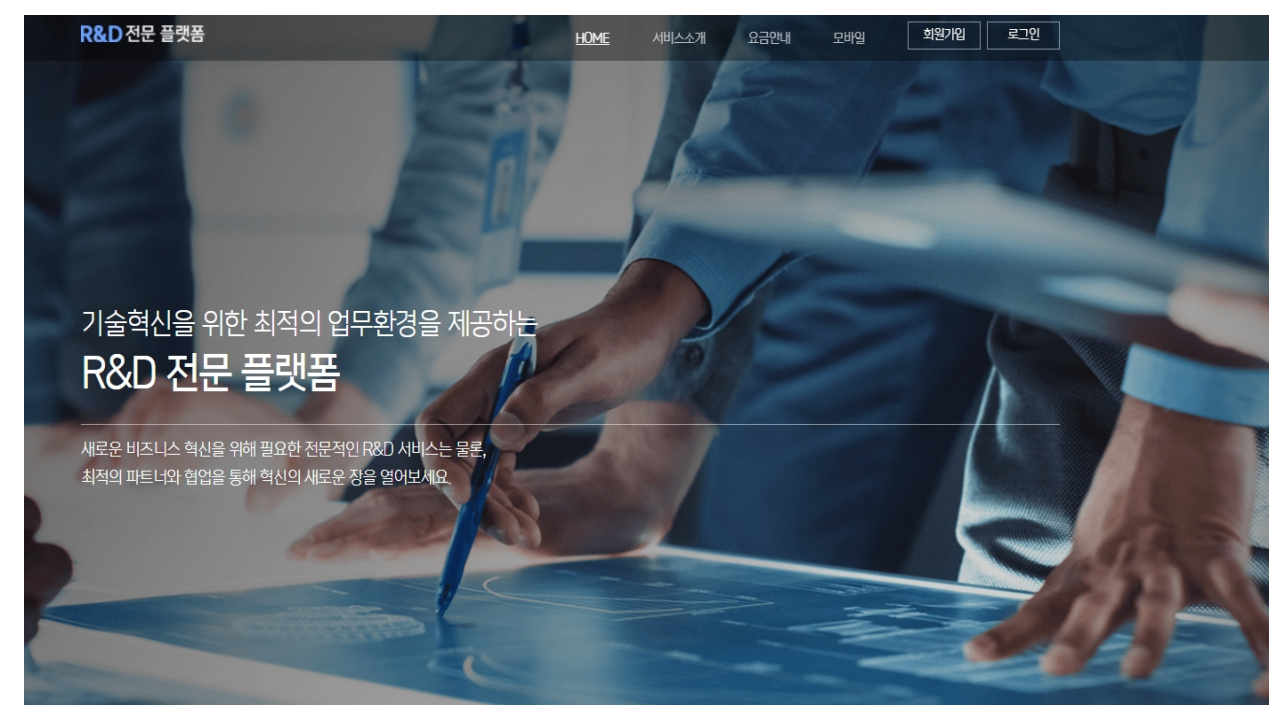

.

,

인터넷창에 cloud.koita.or.kr 를 입력하여 접속합니다.

# <span id="page-3-0"></span>[R&D 전문 플랫폼] 플랫폼 회원가입/로그인하기

## <span id="page-3-1"></span>**1.** 회원가입 **–** 약관동의

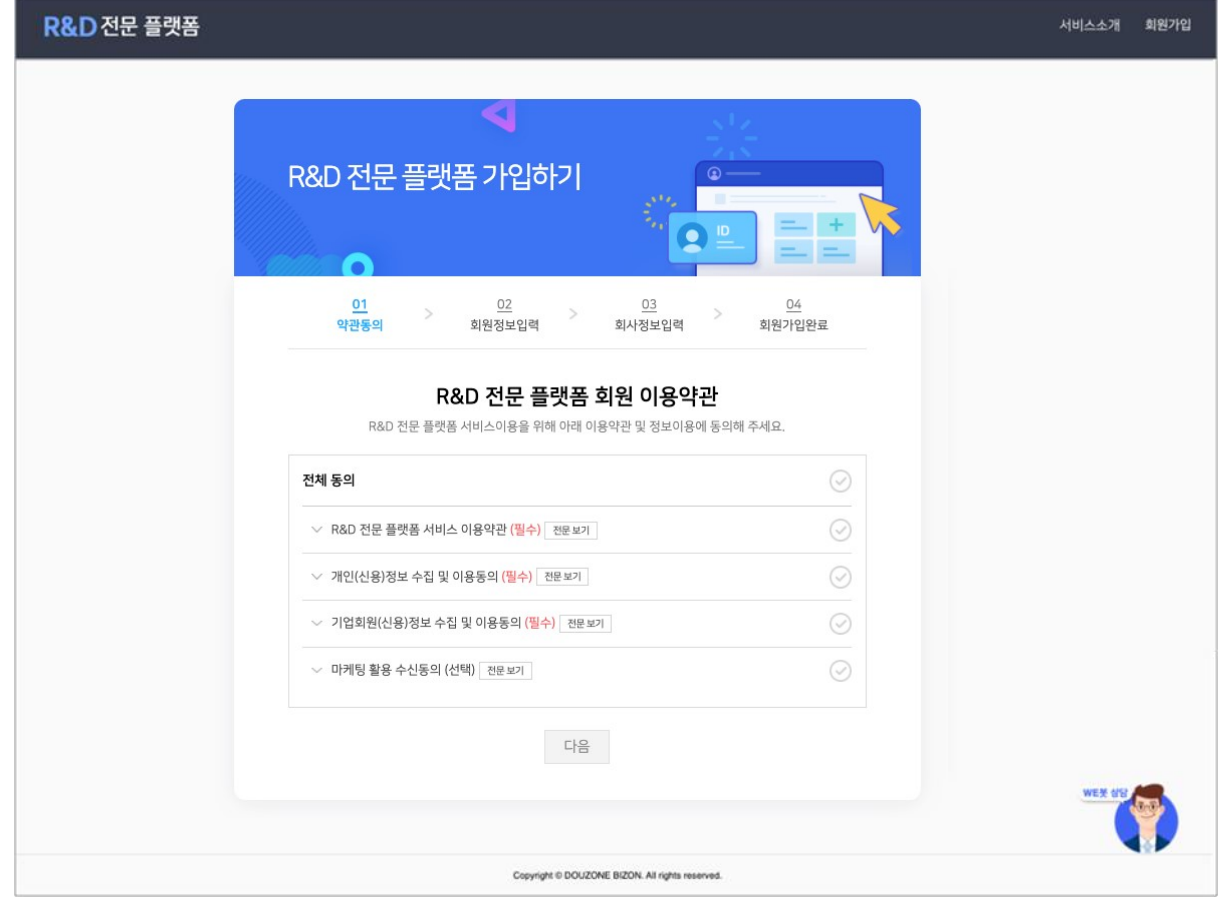

#### 플랫폼 이용을 위한 필수약관에 동의 후 [다음]버튼을 클릭합니다.

<span id="page-4-0"></span>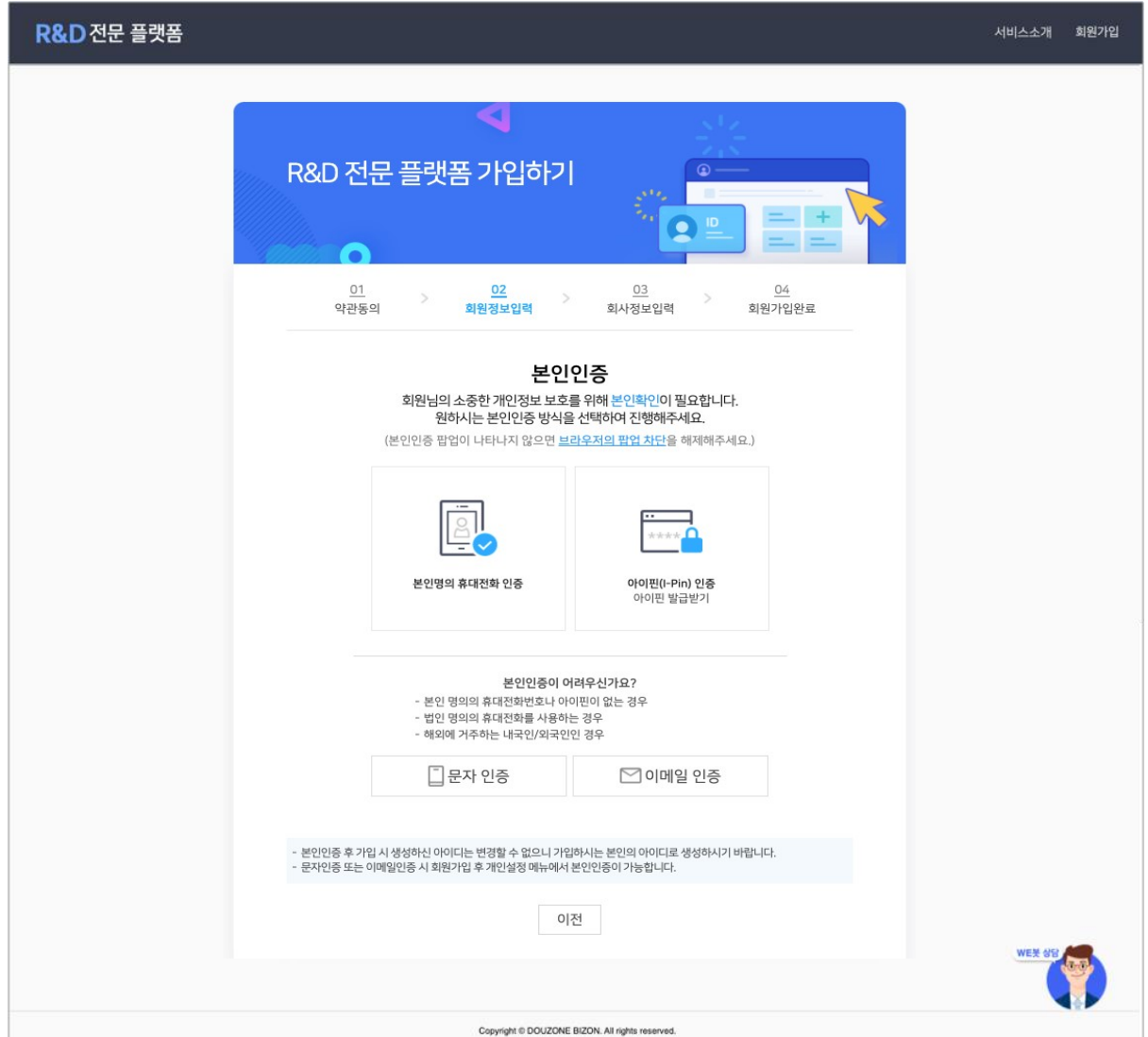

휴대폰이나 아이핀인증을 통해 본인인증 단계를 진행합니다. (휴대폰, 아이핀 인증이 불가한 사용자의 경우, 문자나 이메일로 간편인증을 통해 인증단계를 진행합니다.)

인증이 완료되면 자동으로 다음 단계로 이동합니다.

## <span id="page-5-0"></span>**3.** 회원가입 **–** 정보입력

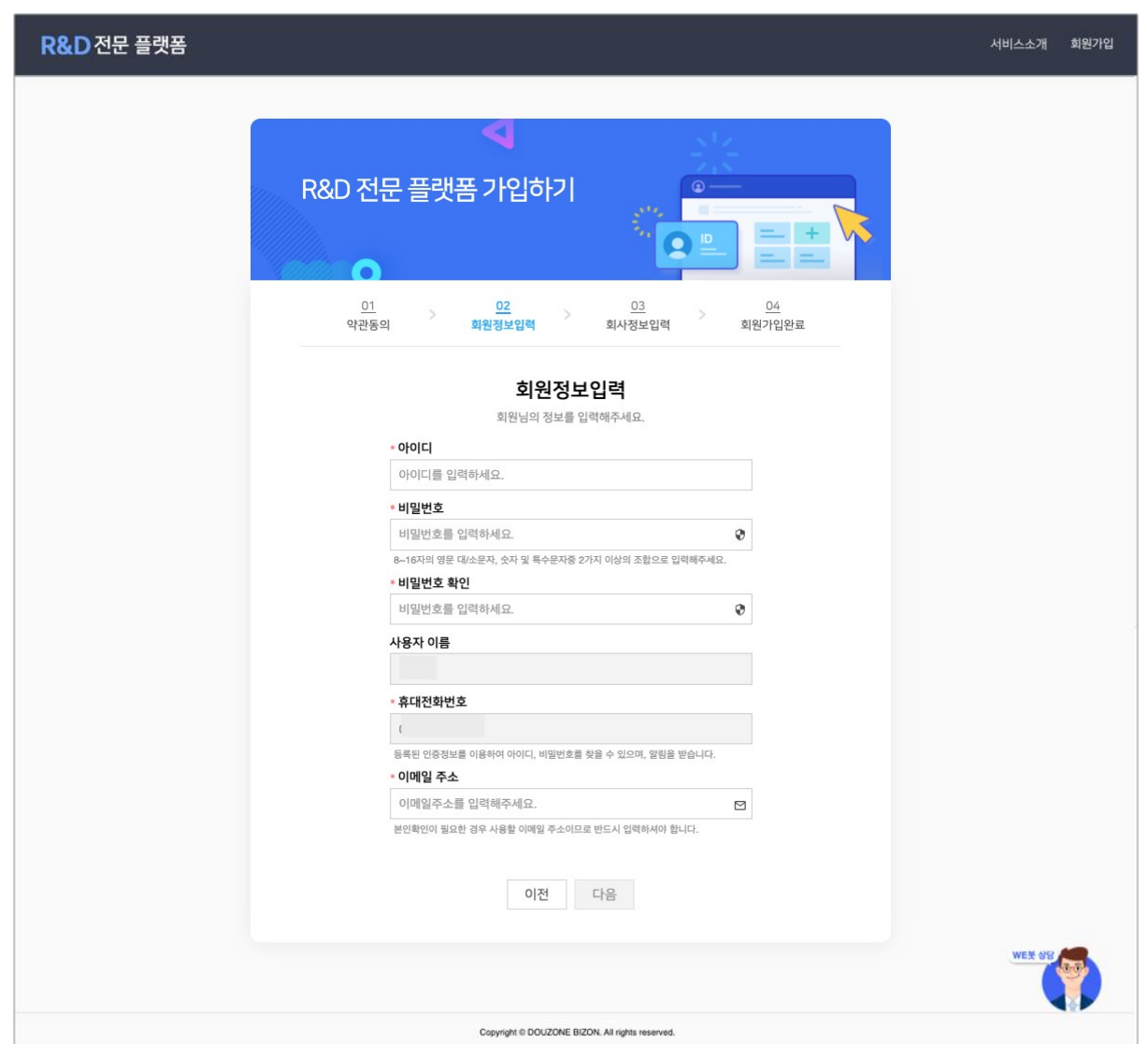

플랫폼에서 사용할 아이디와 비밀번호를 입력하고, 아이디/비밀번호 찾기 등에 필요한 보조 이메일주소를 입력합니다.

<span id="page-6-0"></span>**4.** 회원가입 **–** 회사정보입력

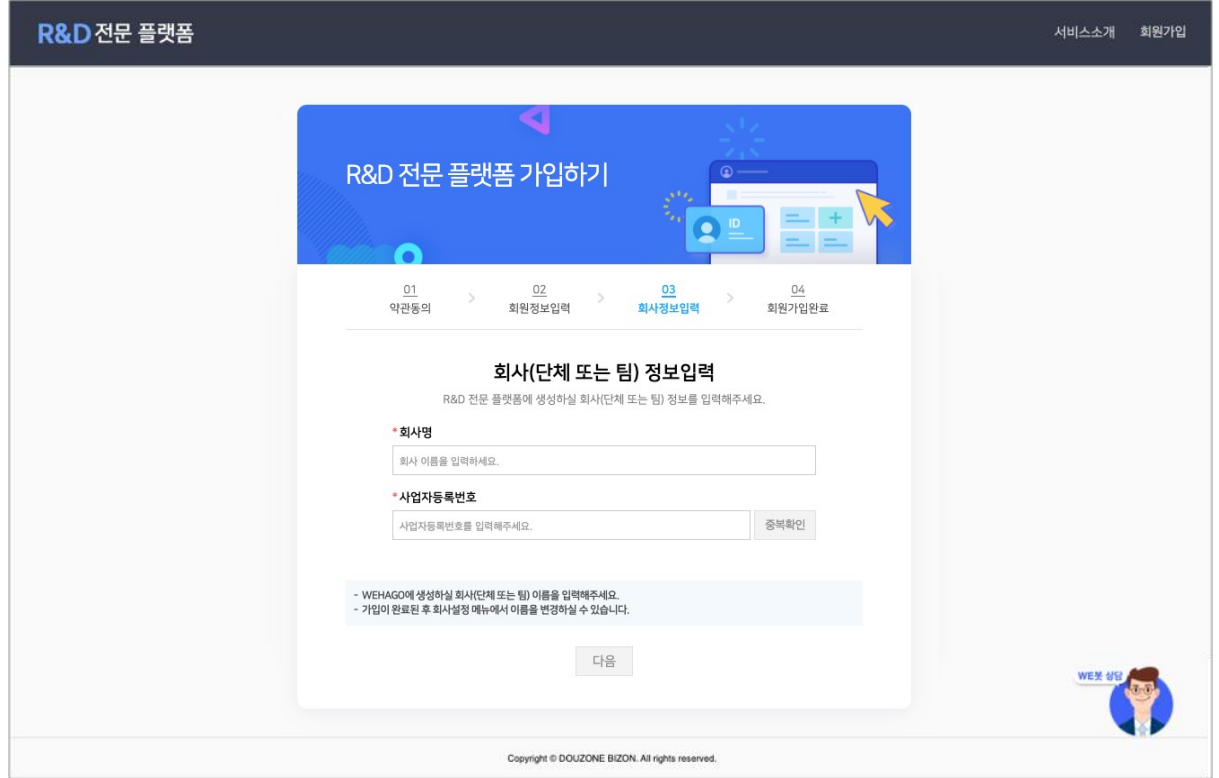

가입하시려는 회사나 기관 및 연구소 이름을 입력하고 [다음] 버튼을 클릭합니다.

<span id="page-7-0"></span>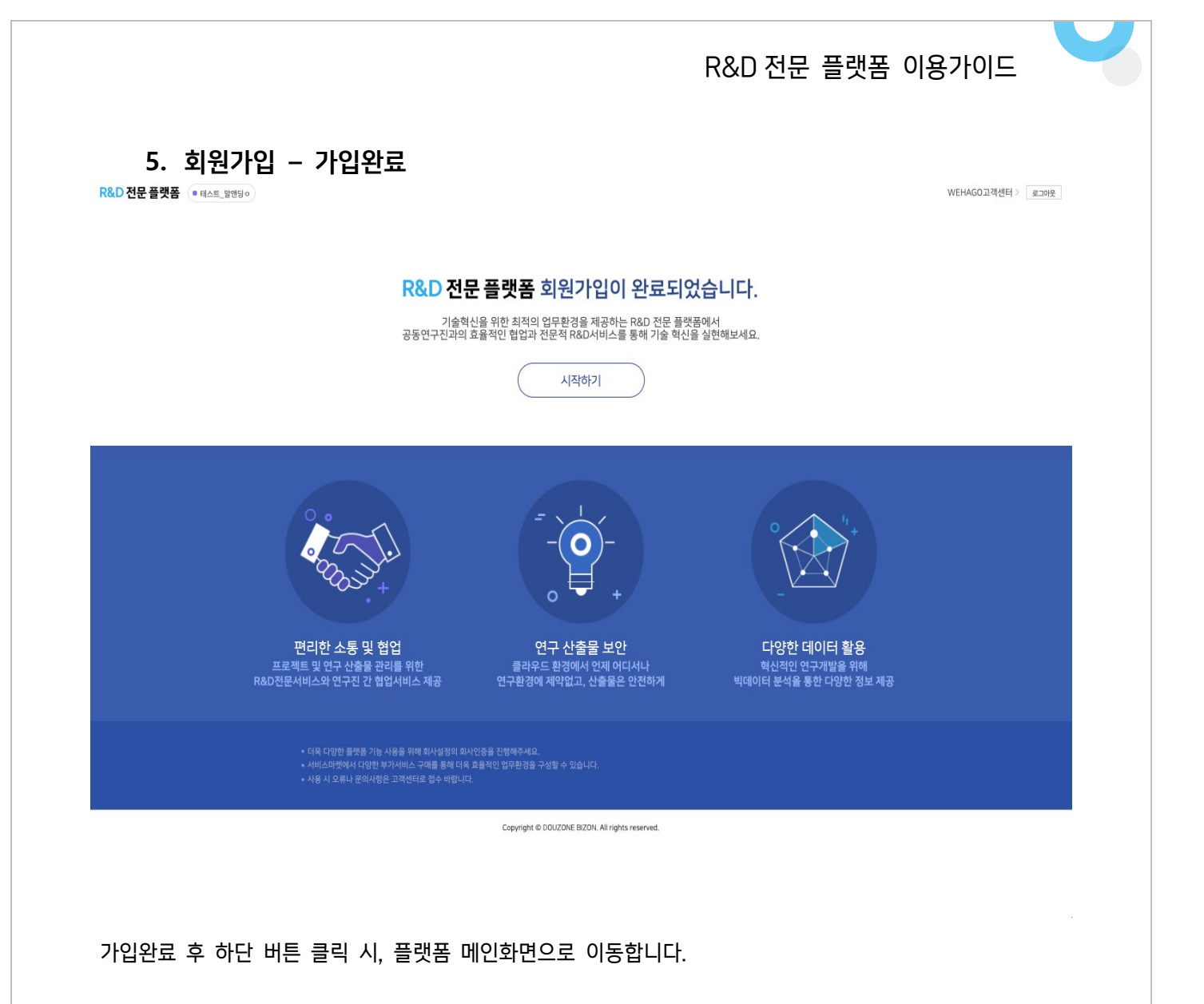

#### <span id="page-8-0"></span>**6.** 로그인하기

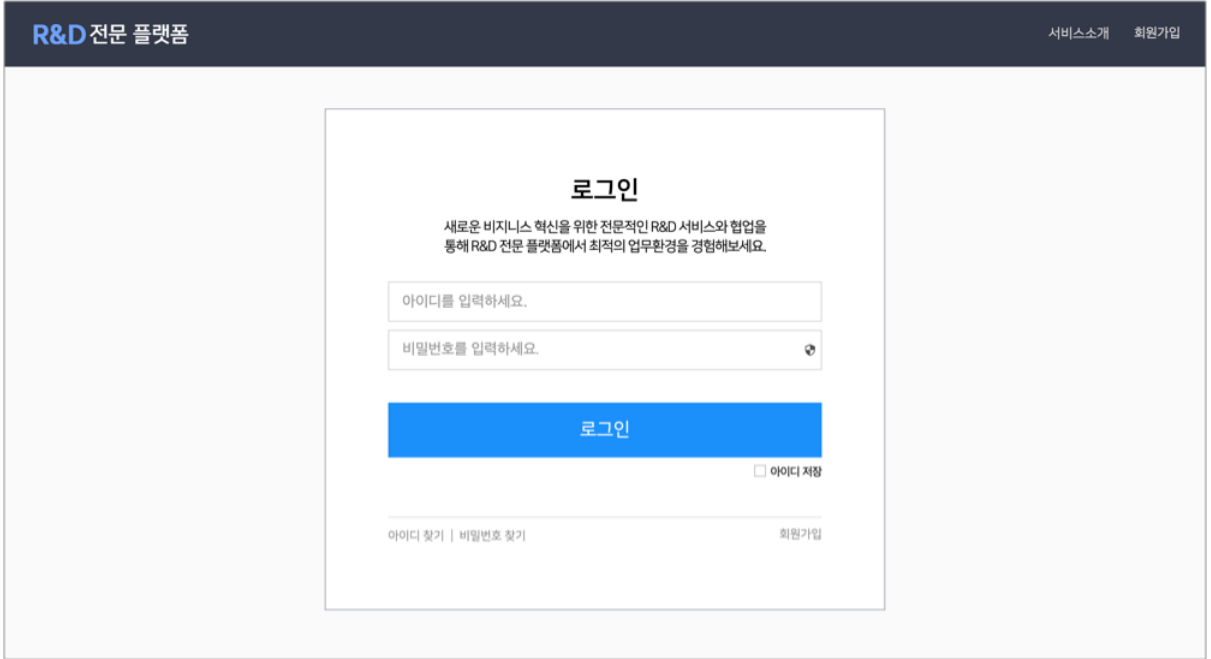

가입을 완료한 사용자는 로그인 페이지에 접속하여 계정정보(아이디와 비밀번호)를 입력한 뒤 [로그인] 버튼을 클릭합니다.

## <span id="page-9-0"></span>[R&D 전문 플랫폼] 조직도 설정 및 직원초대

관리자는 회사설정에서 조직도 설정 후 직원정보를 등록하여 플랫폼에 초대합니다. 정보가 등록된 직원은 발송된 초대메일을 통해 가입합니다.

#### <span id="page-9-1"></span>**1.** 회사설정 조직관리 메뉴 진입 **(**회사관리자**)**

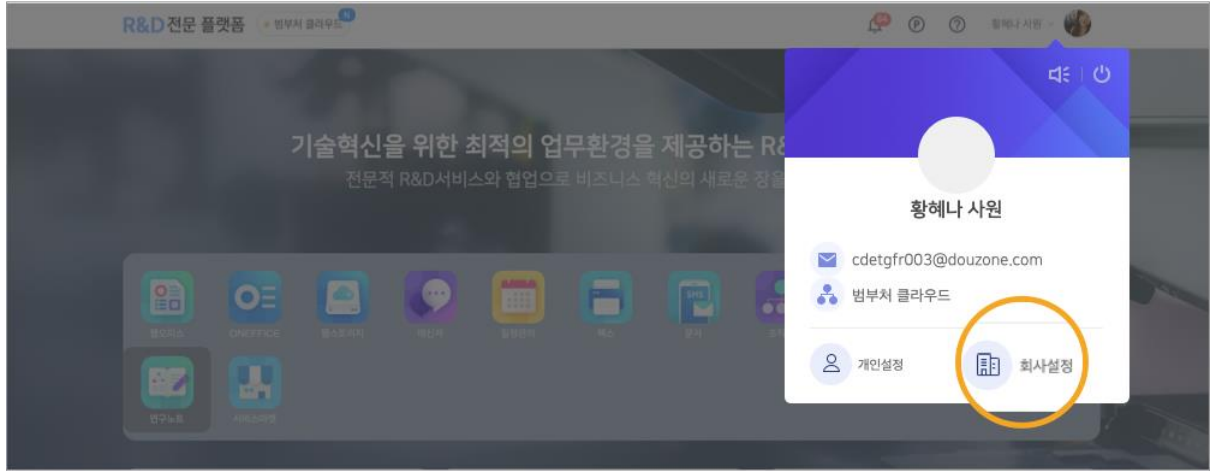

우측 상단 프로필을 클릭하여 회사설정에 진입합니다. (회사에 가입한 최초 사용자가 회사관리자로 설정되며, 회사설정 > 관리자설정 메뉴에서 수정할 수 있습니다.)

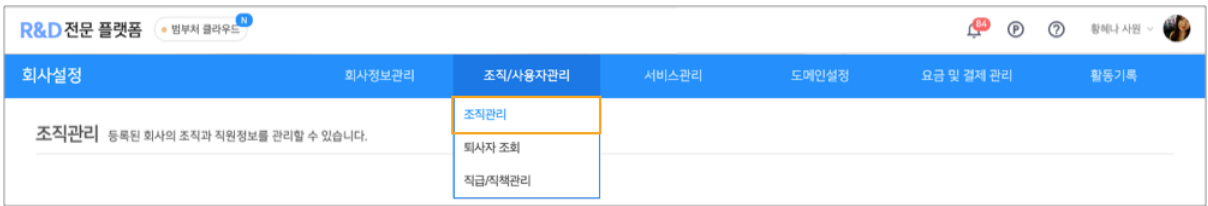

회사설정 > 조직/사용자관리 > 조직관리 메뉴에 진입합니다.

#### <span id="page-10-0"></span>**2.** 조직도 설정하기 **(**회사관리자**)**

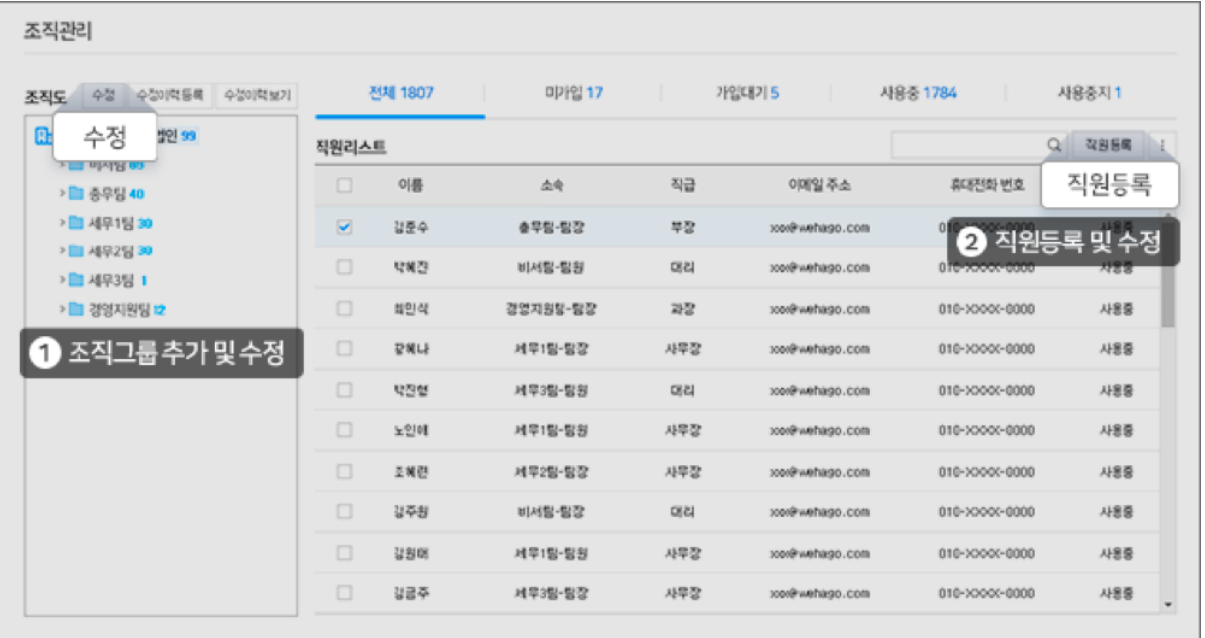

- 1. 조직그룹 추가 및 수정: 우리 회사 조직그룹을 추가하고 조직명을 입력하여 조직도를 설정합니다.
- 2. 직원등록: 조직도 설정을 완료한 후 직원등록 버튼을 클릭하여 직원을 초대하기 위한 기본 정보를 입력합니다. (이름, 소속 선택, 직급/직책 선택, 휴대전화번호, 이메일주소)

 $\mathbb X$  . The contract of the contract of the contract of the contract of the contract of the contract of the contract of the contract of the contract of the contract of the contract of the contract of the contract of the

#### <span id="page-10-1"></span>**3.** 직원정보 입력 및 초대메일 발송하기 **(**회사관리자**)**

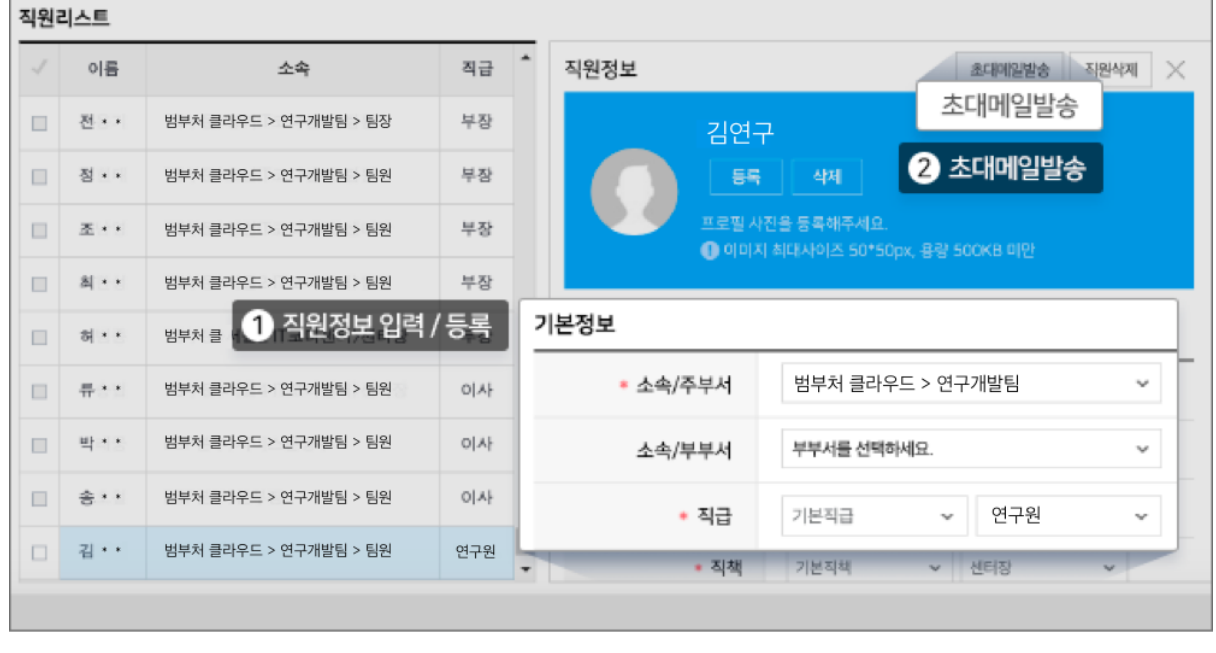

1 번 영역에 직원 정보 입력 후 2 번 위치의 [초대메일발송] 버튼이나 하단 [등록]버튼을 클릭합니다.

<span id="page-11-0"></span>**4.** 초대메일 확인하기 **(**직원**)**

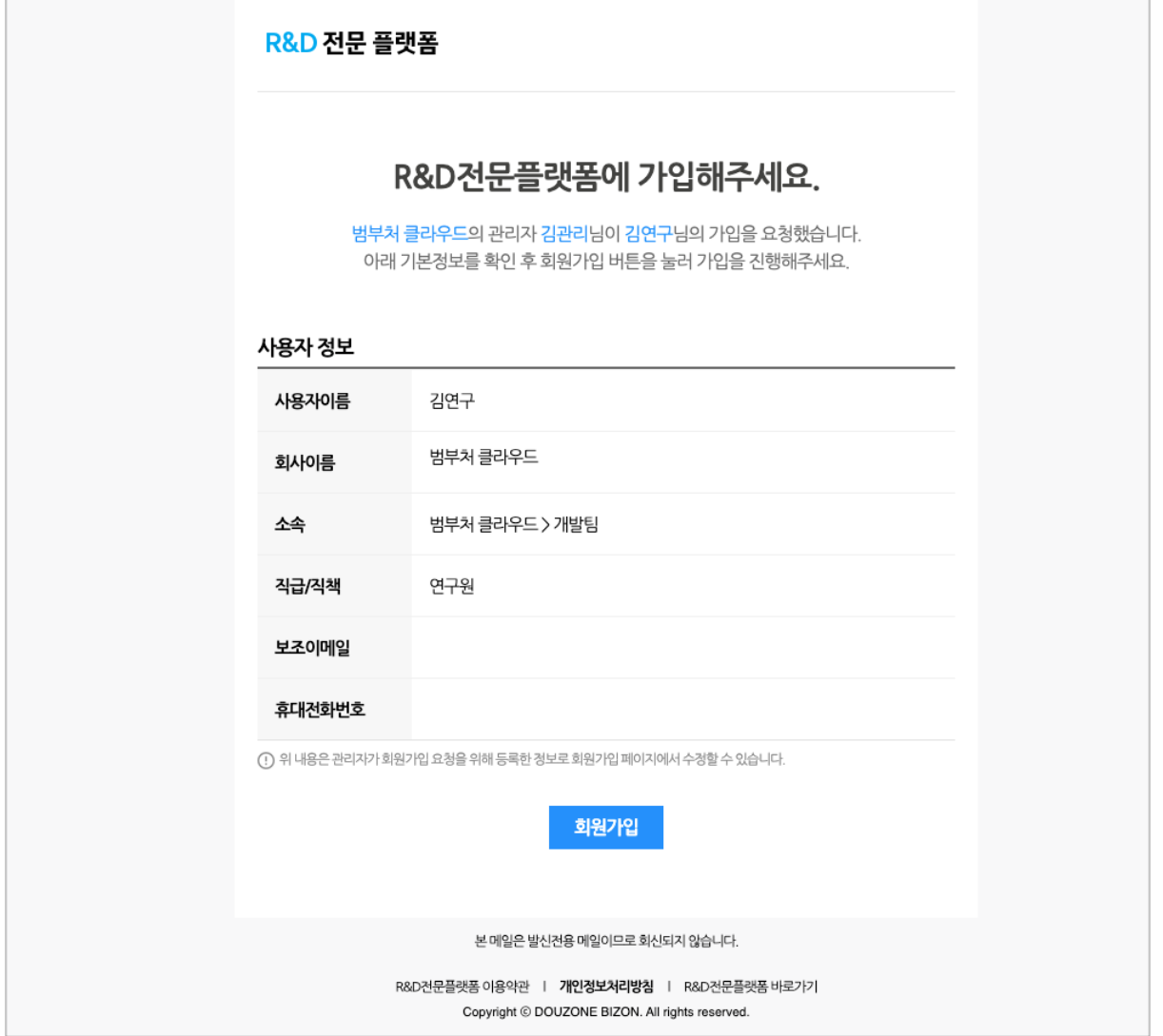

#### 메일함에 수신된 R&D 전문플랫폼 초대메일을 확인 후 [회원가입]버튼을 클릭하여 가입합니다.

# <span id="page-12-0"></span>[R&D 전문 플랫폼] 플랫폼 메인 살펴보기

R&D 전문 플랫폼에 제공되는 서비스와 각 서비스의 정보를 간략하고 빠르게 확인할 수 있는 위젯을 확인할 수 있습니다.

#### <span id="page-12-1"></span>**5.** 메인화면 살펴보기

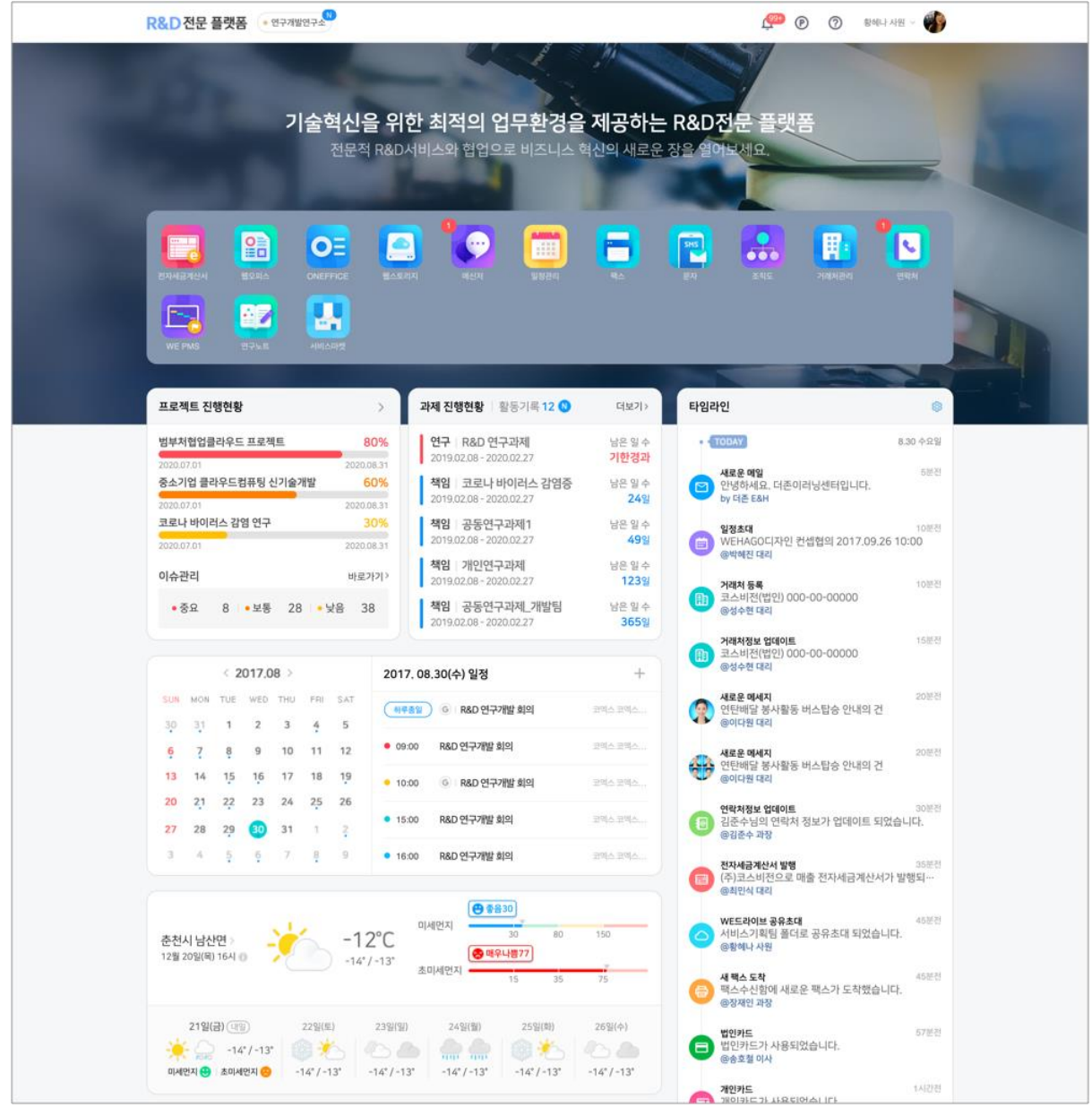

메인에서 나에게 배포된 서비스 아이콘들을 확인합니다. 하단 위젯에서 각 서비스 내 정보를 빠르게 확인하고 클릭하여 바로 이동할 수 있습니다.

\* 서비스마켓에서 업무에 필요한 다양한 서비스가 추가되고 있습니다. 우리 회사/기관/연구소에 필요한 서비스를 구매하여 더욱 최적화된 업무환경을 구성해보세요.